# CHALLENGER BASEBALL HALTON HILLS REGISTRATION INSTRUCTIONS

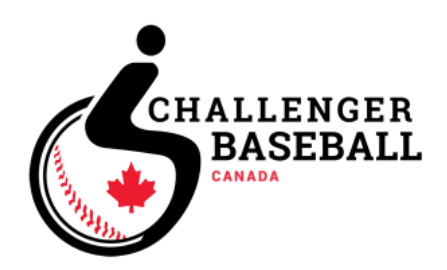

Challenger Baseball Halton Hills has partnered with Halton Hills Minor Baseball to support our registration process for our 2023 season.

Please read on to get your player registered with Challenger Baseball Halton Hills.

# Getting Started

To get started please navigate to this page

<http://haltonhillsbaseball.rampregistrations.com/>

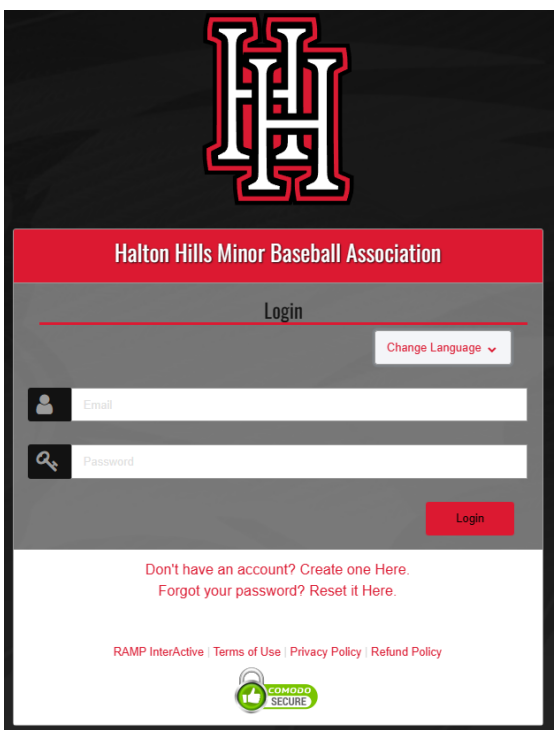

Starting in the year 2023 everyone will not have a registration account since we are using a new system. **You must choose "Don't have an account? Create one Here"** which will take you to the account creation page.

Please communicate within your family and decide which parent will be creating an account and registering the player. Once you have created your account you are able to add a second guardian contact name for that player.

#### Creating your new account

Please enter the appropriate information in the Create an Account page and click on Create Account.

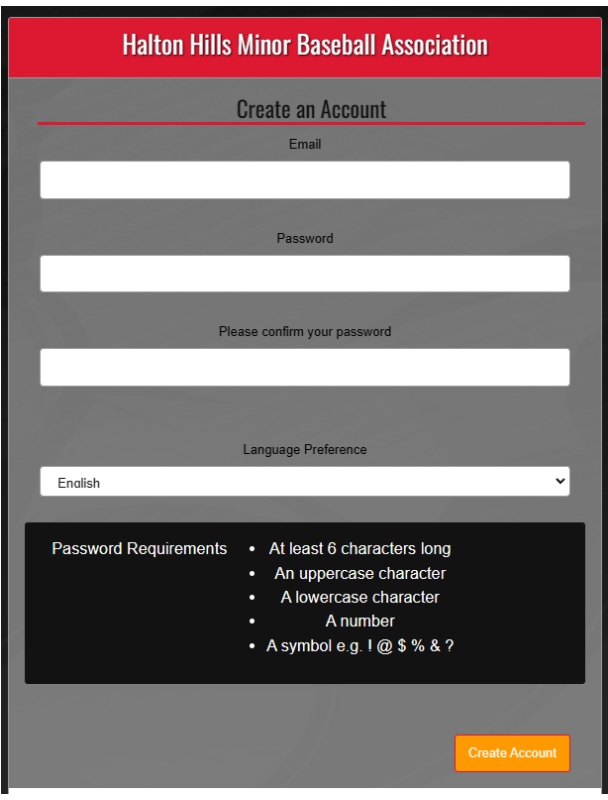

You will not receive an email letting you know that the account has been created by you will be returned to the login screen.

From here please login using the email and password that you just registered with.

### Registering your player

Once you have signed in you will be presented with a menu that looks like this.

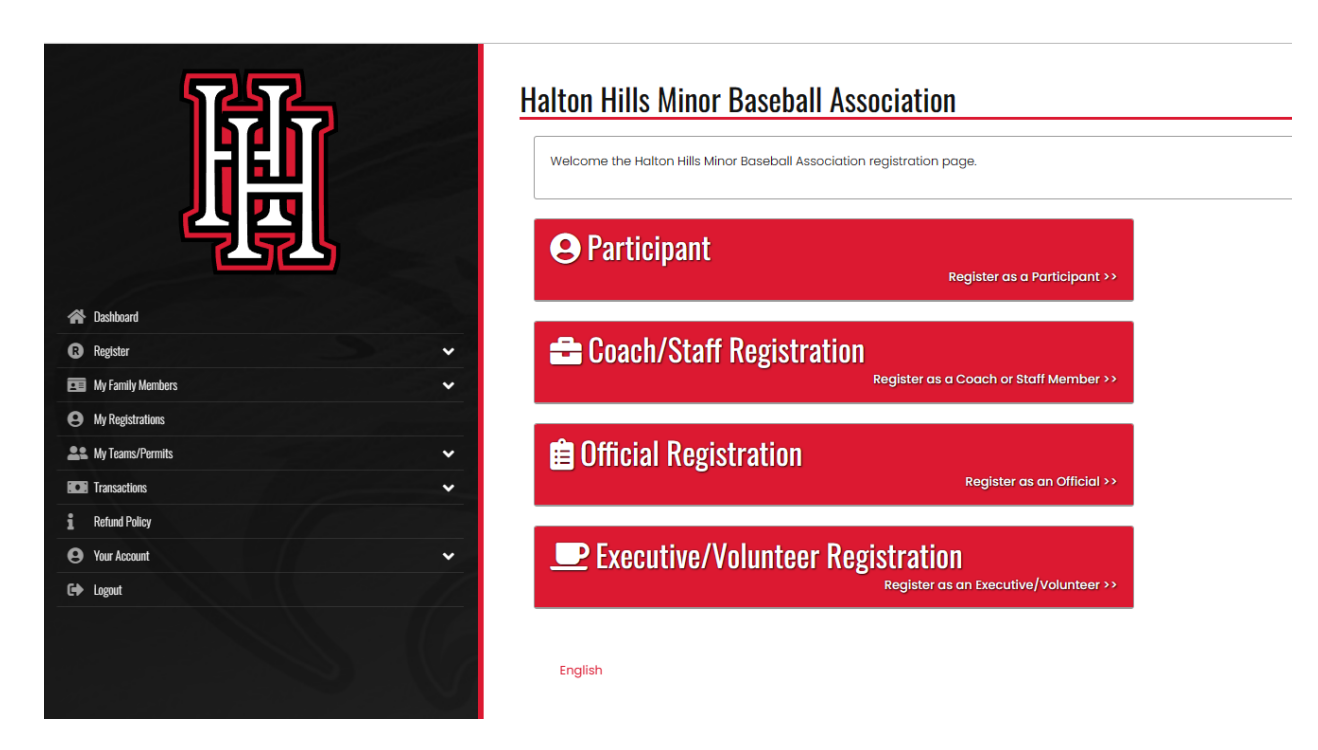

In order to register your player you must click on the "Participant" button. You can ignore the other buttons on this page.

# **Halton Hills Minor Baseball Association**

**Participant Registration** Choose a Season Choose Choose 2023 Travel 2023 House League 2023 Challenger Baseball Halton Hills

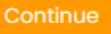

English

From here you select "Challenger Baseball Halton Hills".

# Player Registration

When you select the Challenger Baseball Halton Hills and choose "Add a family member to Register" you will be able to enter your player's information.

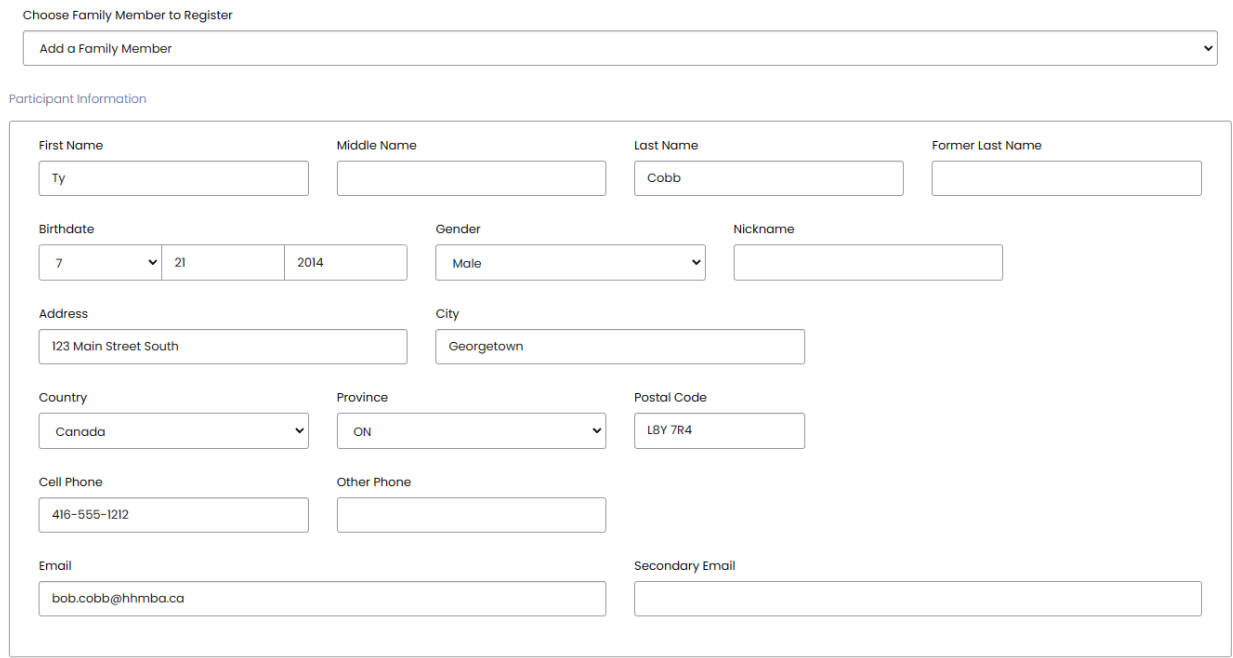

Note: Cell Phone and Email are required, if the players are under the age of 18 please use parent's contact information if the player's don't have their own.

Under "Choose a Division" you should choose All.

Once you have selected a division you should select the single package named "All Players born before Jan 1, 2020".

#### Parent / Guardian Information

On this next page you will be entering your contact information as well as adding a 2<sup>nd</sup> parent or guardian's contact information.

# **Halton Hills Minor Baseball Association**

#### Parent/Guardian/Emerg. Contact Information

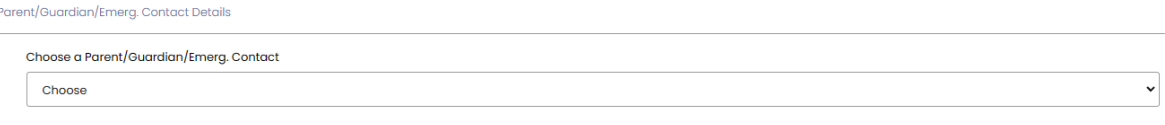

 $\Box$  I want to add a 2nd Guardian/Parent/Emerg. Contact for this registration

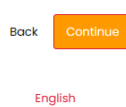

Parent/Guardian/Emerg. Contact Details

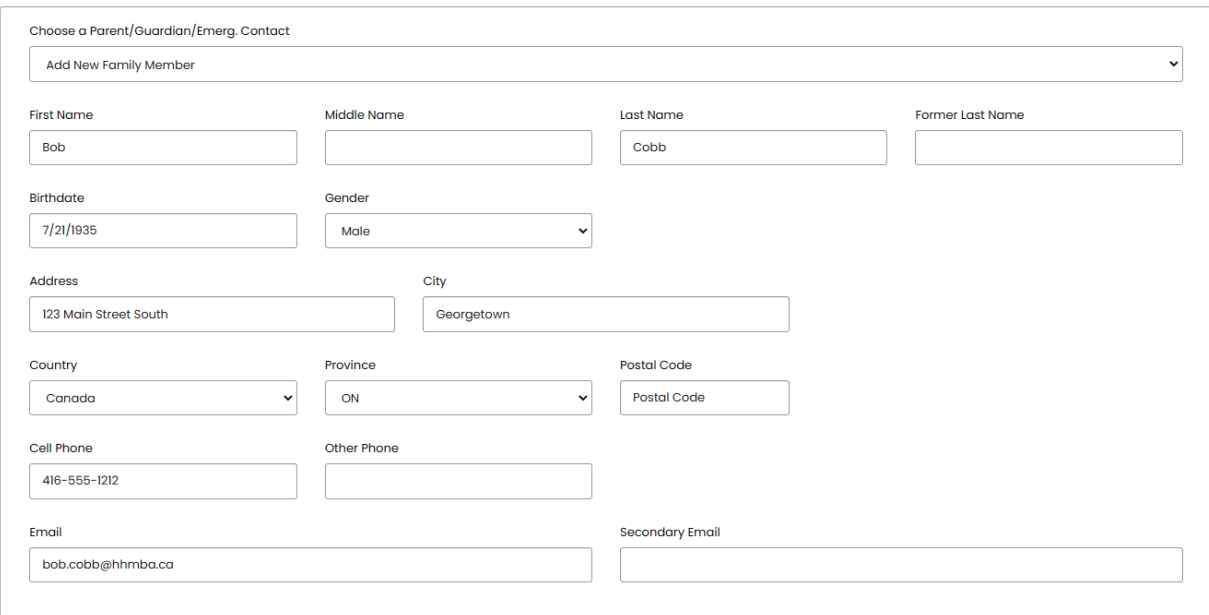

 $\Box$  I want to add a 2nd Guardian/Parent/Emerg. Contact for this registration

# Registration Questions

Provide your answer to the registration questions and choose "Continue"

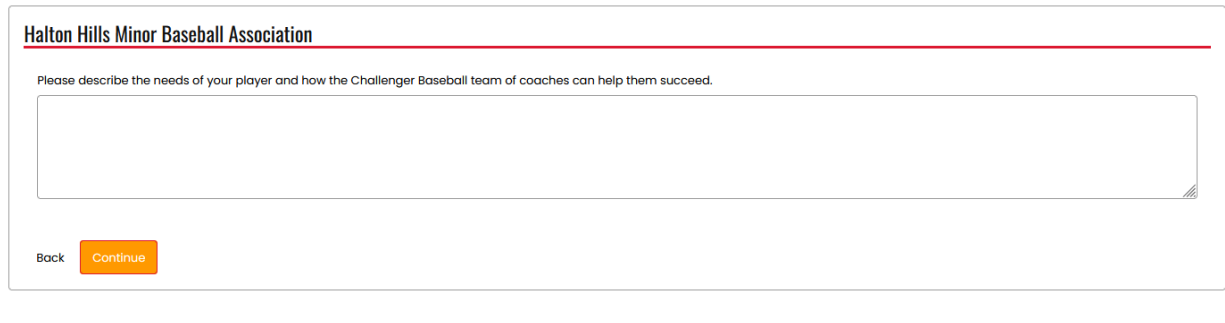

English

# Review and Make payment

Once you reach this page you should review your choices and make any changes necessary. You must enter your credit card information here and then choose "Submit registration" to complete your registration.

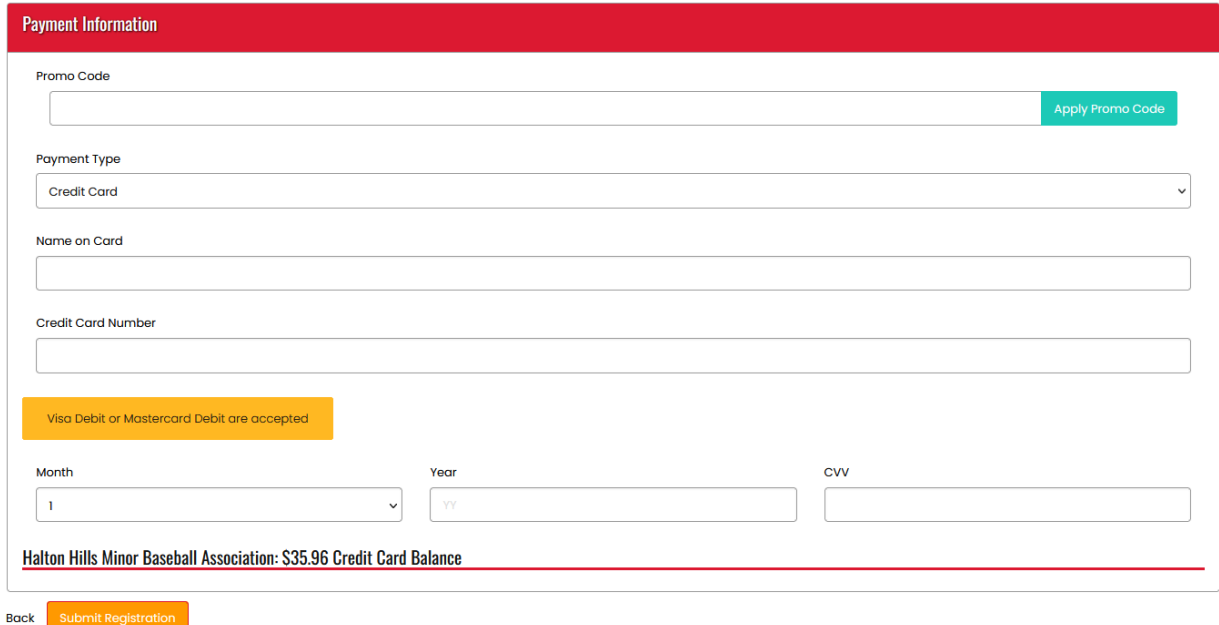

# Registration Complete

That's it !! You made it and have registered your child

#### **Halton Hills Minor Baseball Association**

**Registration Complete** 

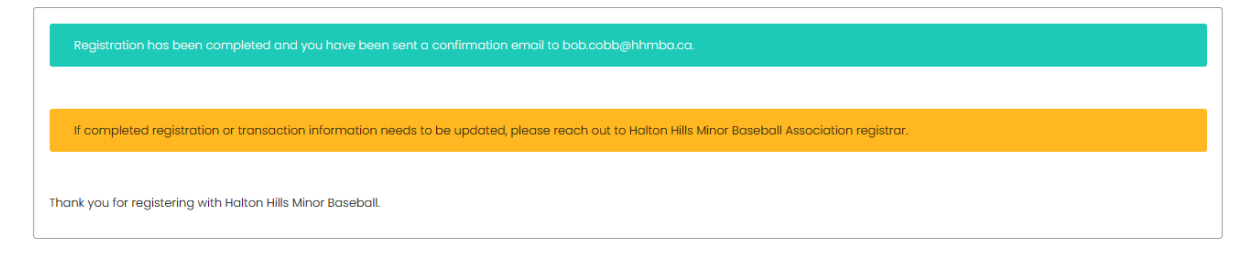

English

# Registering Multiple Children

If you have multiple children to register just return to the Dashboard page and choose "Participant" again. Choose the appropriate season and then choose "Add a family member" to add your next child.